## **Hurtigoppsett til Focus 73 overvåkningskamera**

Trinn 1: Logg inn i Hubble-appen, trykk på «legg til kamera» og følg instruksene i appen.

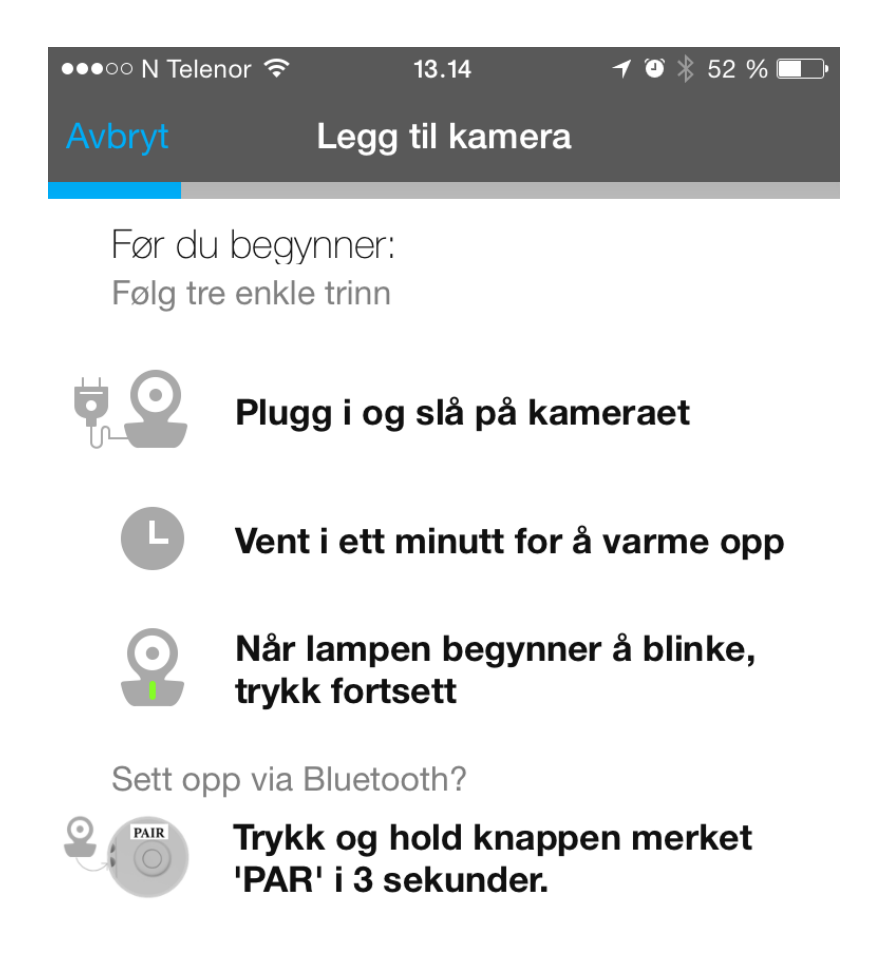

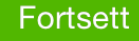

OBS: Vent til lampen blinker grønt på kameraet. Den vil blinke ca. 1,2 ganger per sekund når den er klar. Trinn 2: Velg kameraet fra menyen hvis du er på Android. På iPhone vil den koble seg til automatisk.

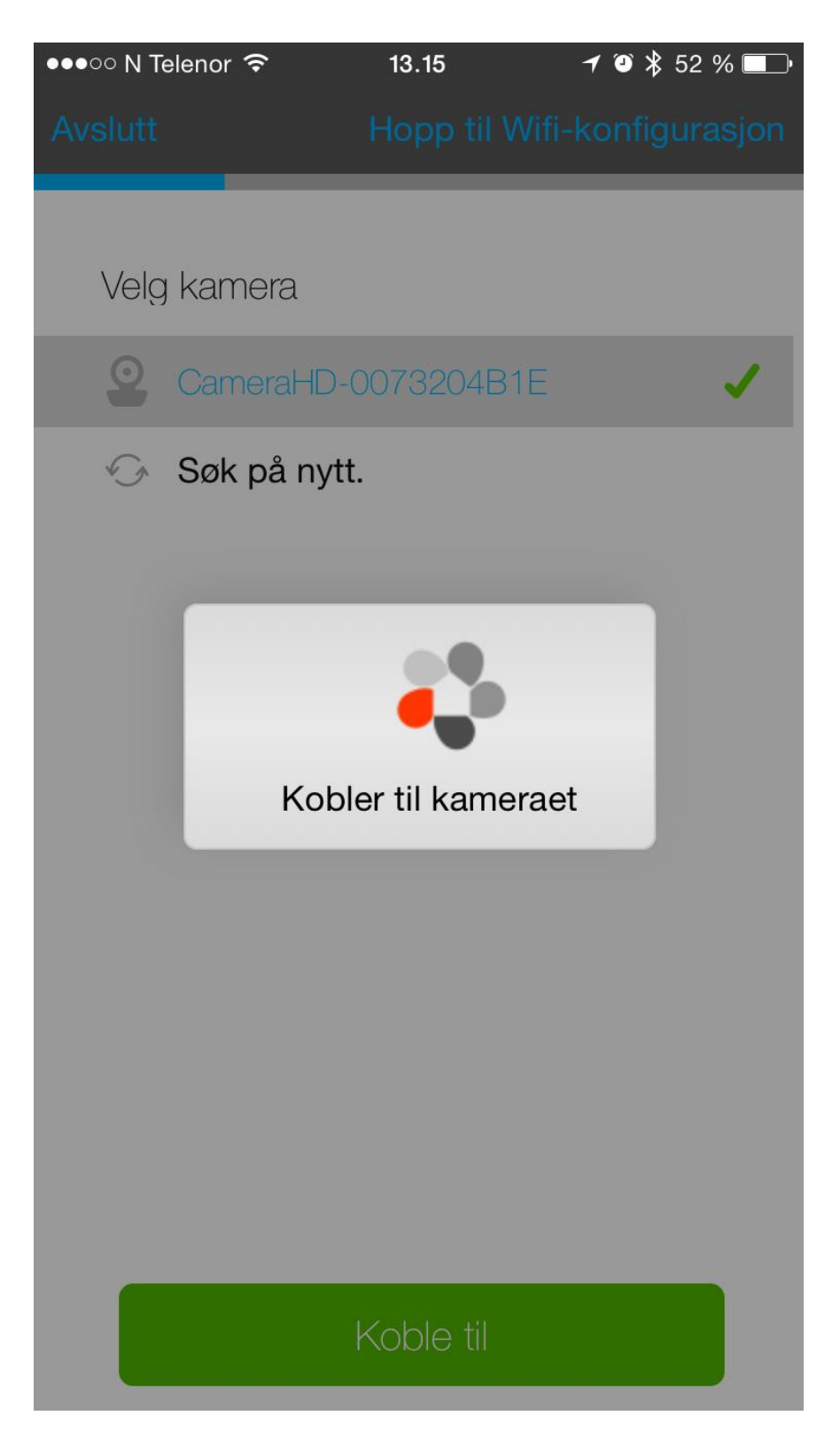

Trinn 3: Om du får opp en melding om at kameraet ikke er funnet så trykker du på den lysegrå linjen på bunnen.

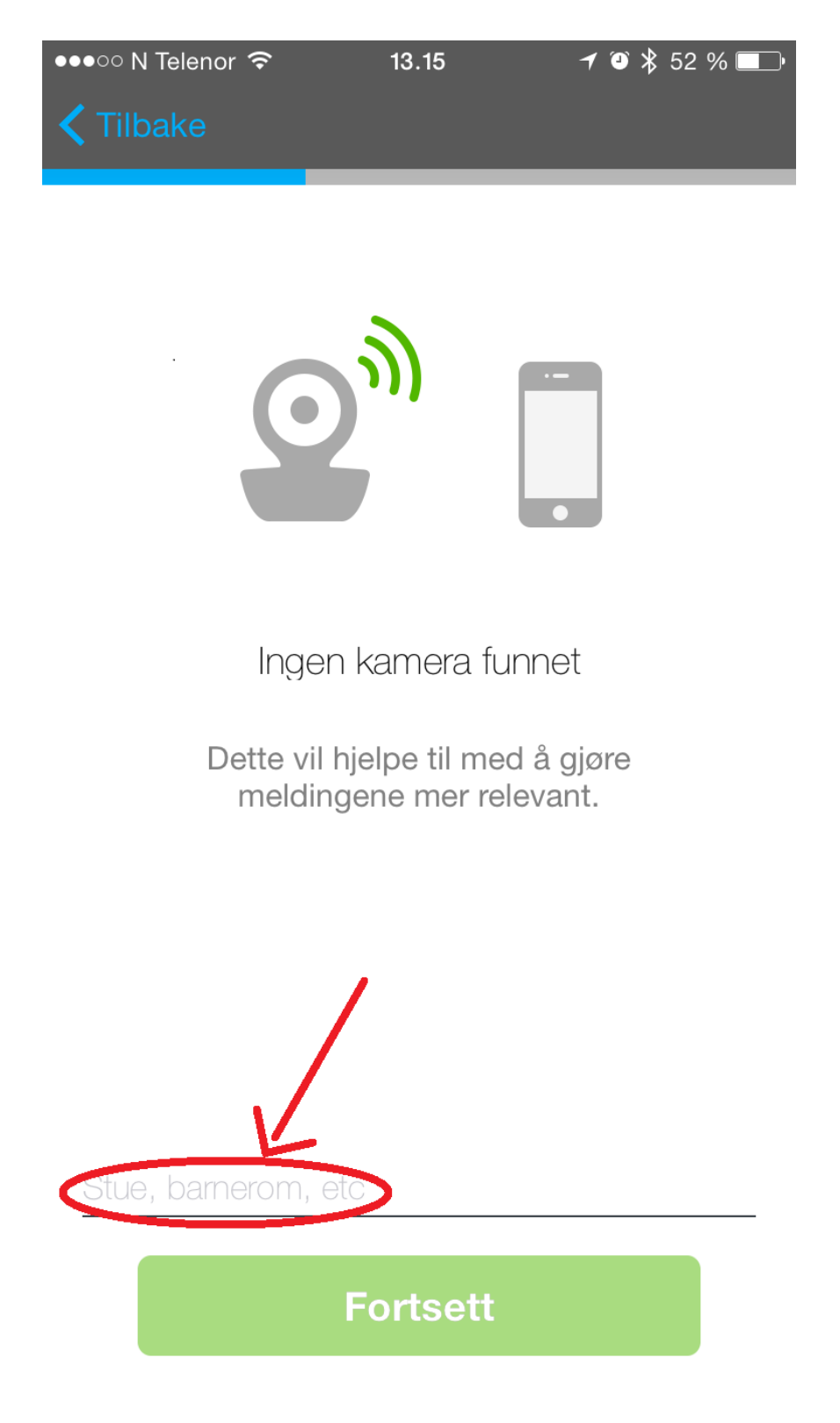

Trinn 4: Gi kameraet ditt et gyldig navn og trykk på «Fortsett».

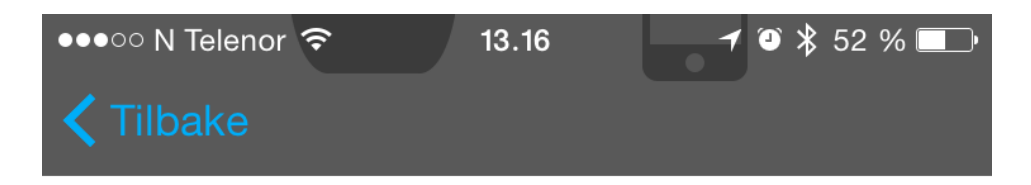

Ingen kamera funnet

Dette vil hjelpe til med å gjøre meldingene mer relevant.

## stue12345

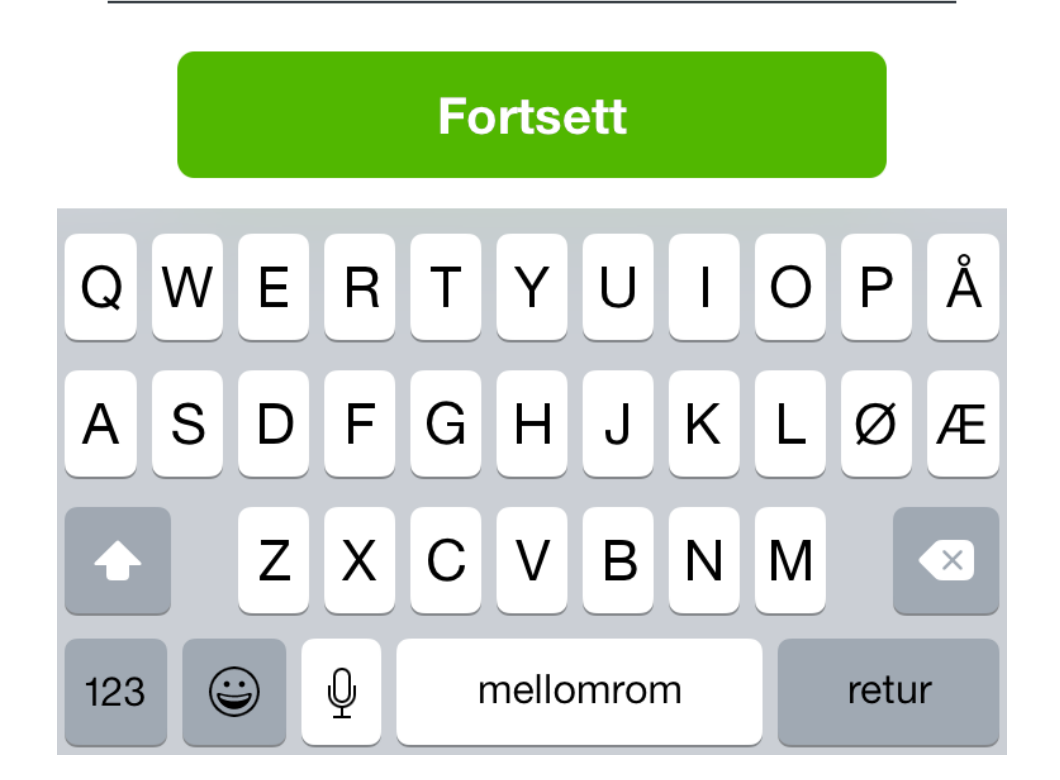

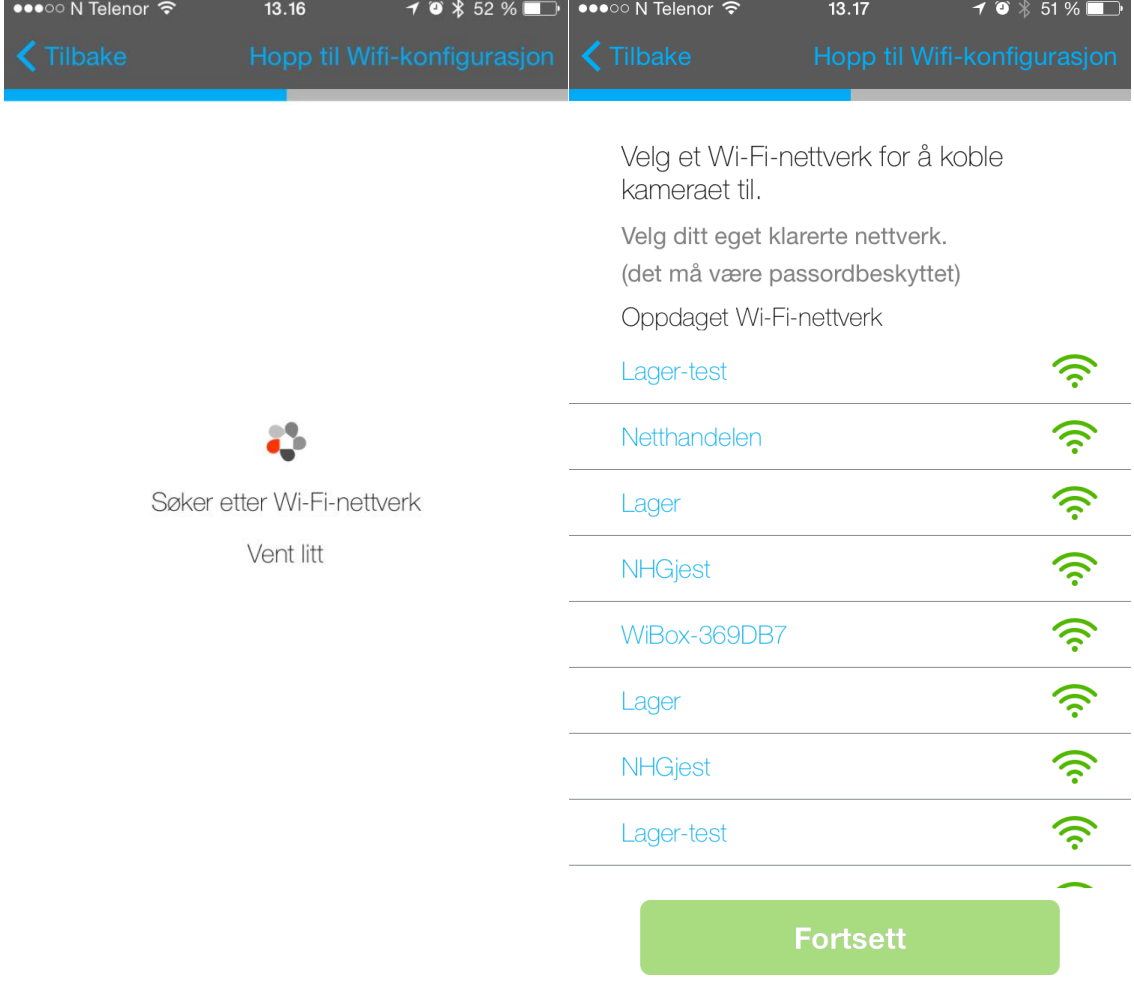

## Trinn 5: Velg ditt nettverk fra listen.

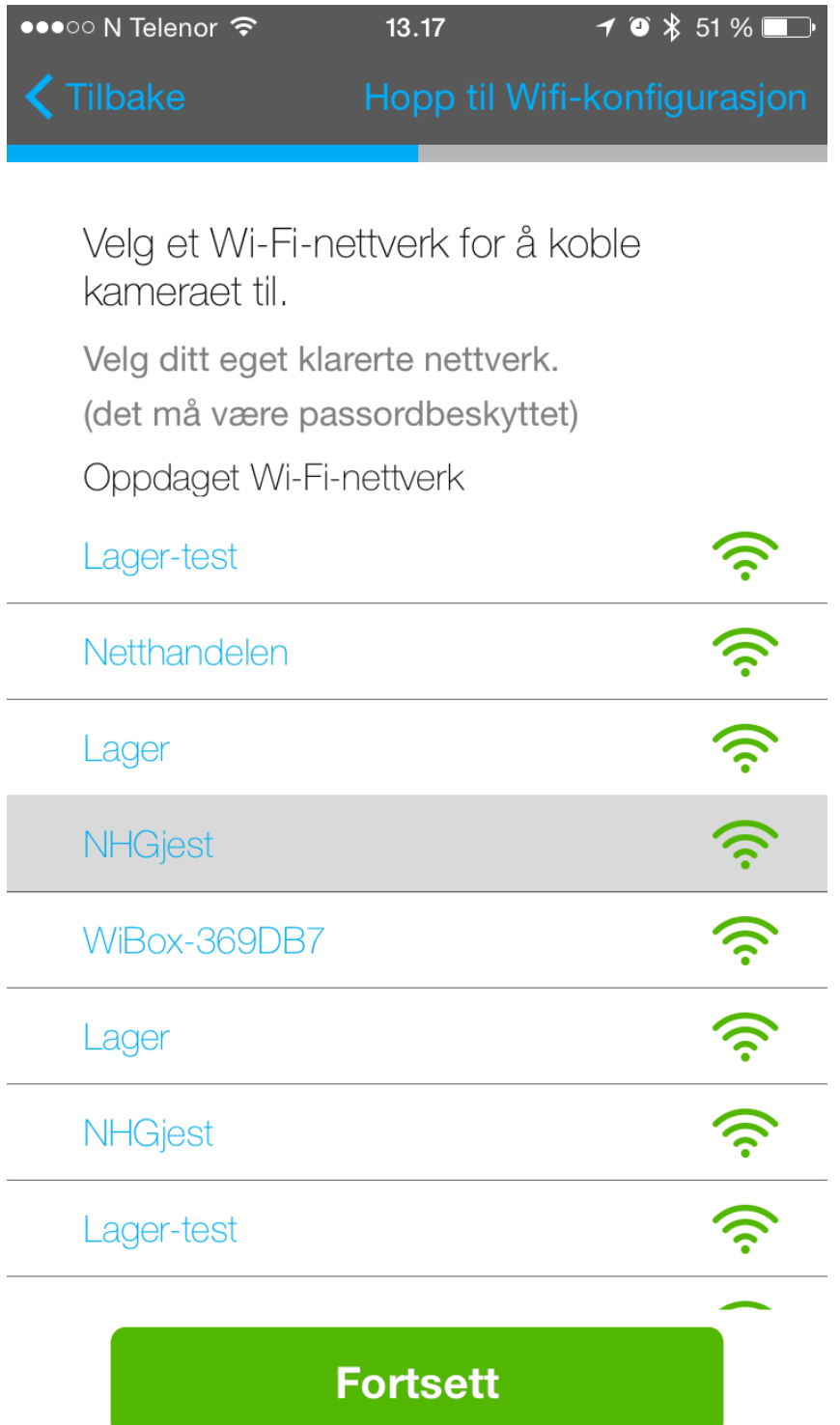

Trinn 6: Fyll inn pålogginsinformasjonen til ditt trådløse nettverk.

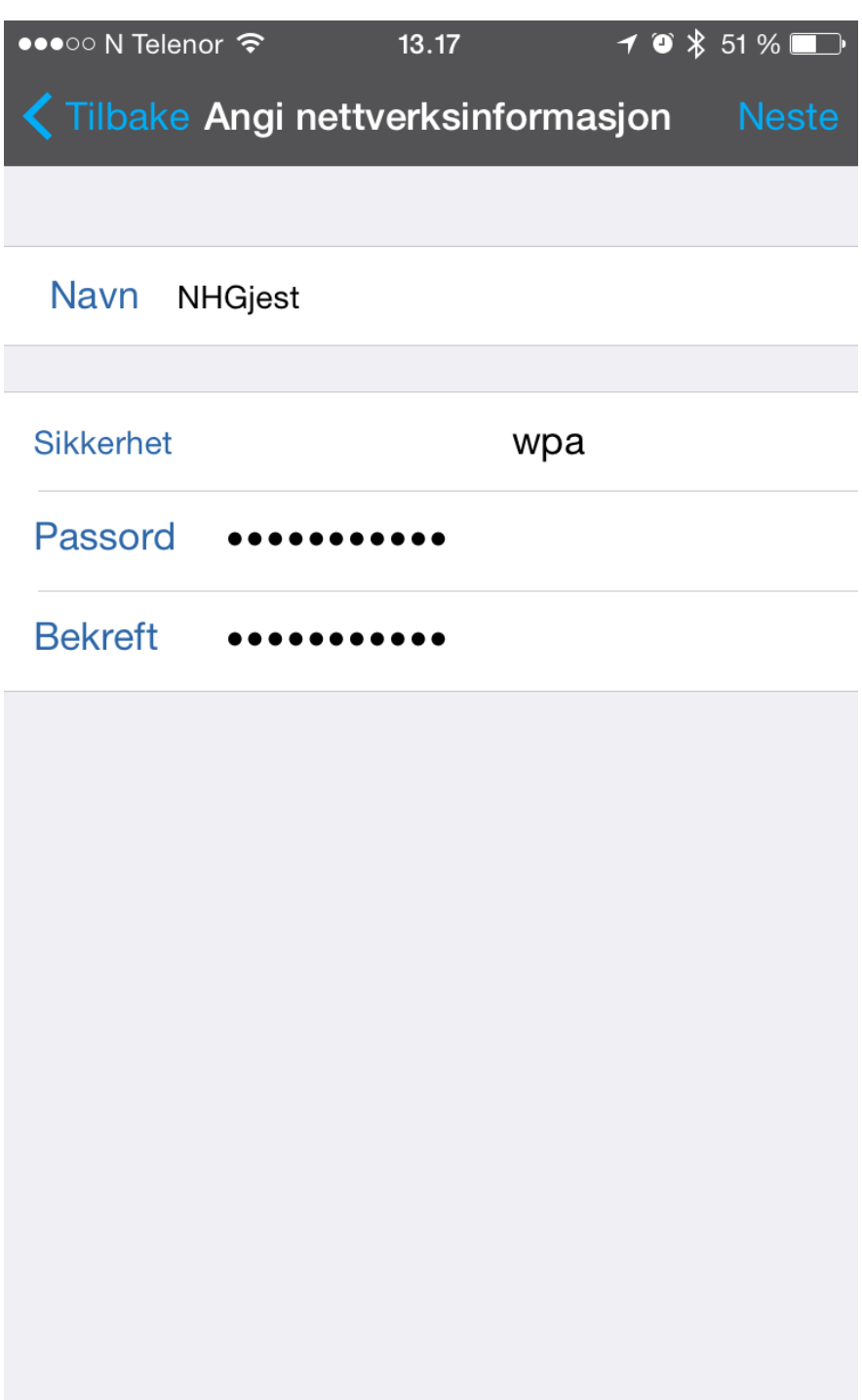

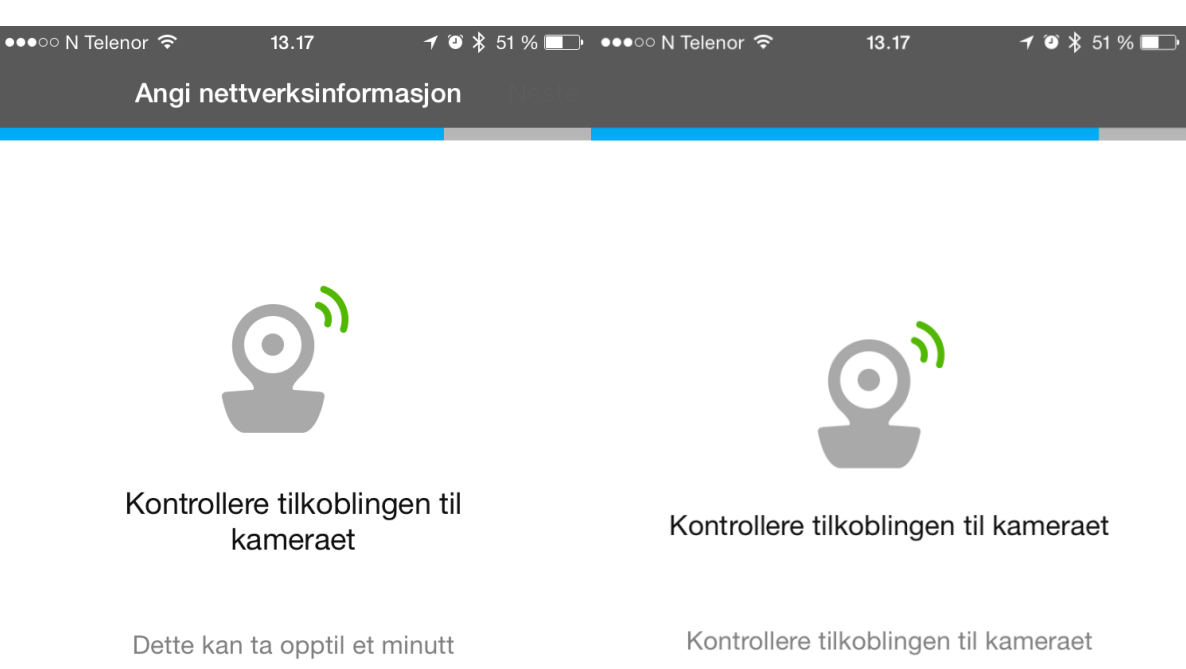

Trinn 7: Vent til kameraet er koblet på.

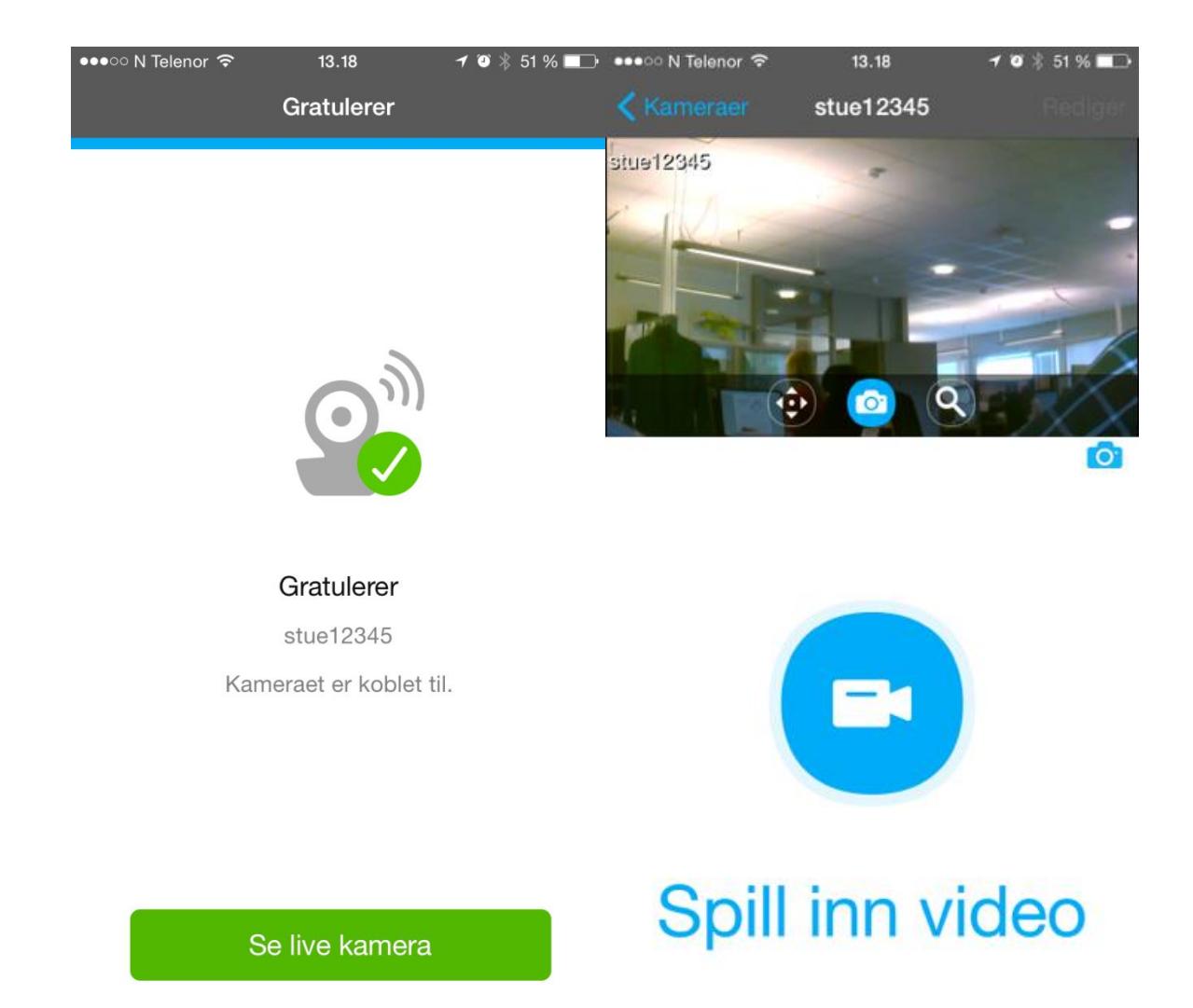

Gratulerer, du har nå satt opp ditt Focus 73-kamera!